⧫ **ثبت درخواست انتقال توسط واحد تولیدی متقاضی**

واحدتولیدی متقاضی میبایست پس از وارد شدن به کارتابل خود باکلیک برروی قسمت درخواست انتقال مدیر کنترل کیفیت وارد صفحه درخواست انتقال شود

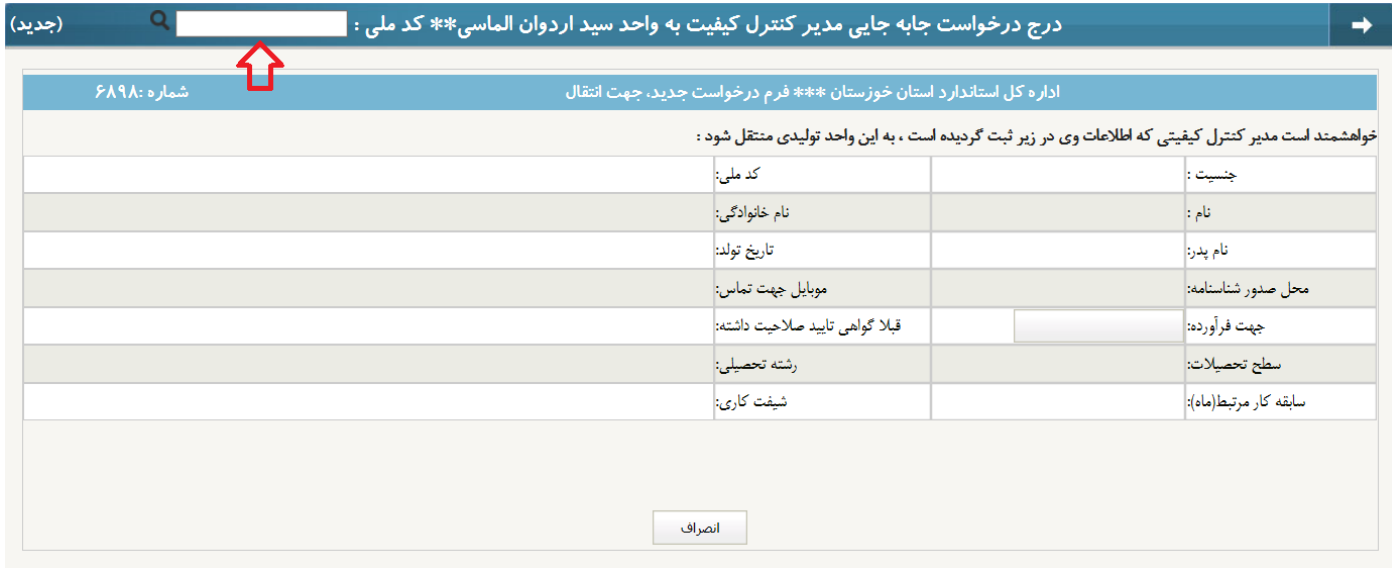

پس از وارد نمودن کدملی وکلیک برروی دکمه جستجو در صورت وجود داشتن اطالعات مدیر کنترل کیفیت در سامانه اطالعات شخص مورد نظر قابل رویت خواهد بود.

⧫ در صورتی که مدیر کنترل کیفیت در موقعیت آزاد باشد فیلد ثبت وادامه قابل رویت است.

پس از کلیک برروی ثبت وادامه ، وارد صفحه بارگذاری مدارک میشوید پس از بارگذاری مدارک و کلیک برروی قسمت ثبت اطالعات ویا بازگشت مشاهده می کنیم که درخواست انتقال مدیر کنترل کیفیت مورد نظر ثبت شده است.

⧫ **بررسی درخواست انتقال مدیران کنترل کیفیت به واحد های تولیدی توسط رییس آموزش**

رییس آموزش با کلیک برروی منوی فرایندها / فرایند مدیران کنترل کیفیت / بررسی انتقال کیو سی به واحدهای تولیدی، درخواست های انتقال را در قسمت دردست اقدام مشاهده می نماید.

○ **قبول درخواست /** نیاز به ثبت نام دارد

پس از کلیک بر روی جزییات وثبت یا ویرایش اطالعات توسط رییس آموزش وذخیره آن ، درصورتی که در قسمت جزییات در قسمت نیاز به ثبت نام،**دارد** ثبت شود فیلد ثبت نام به صورت **+** قابل رویت است.

پس از کلیک برروی قسمت **+ ،** دوره های کارآموزی که شخص میتواند در آن ثبت نام شود قابل مشاهده است.

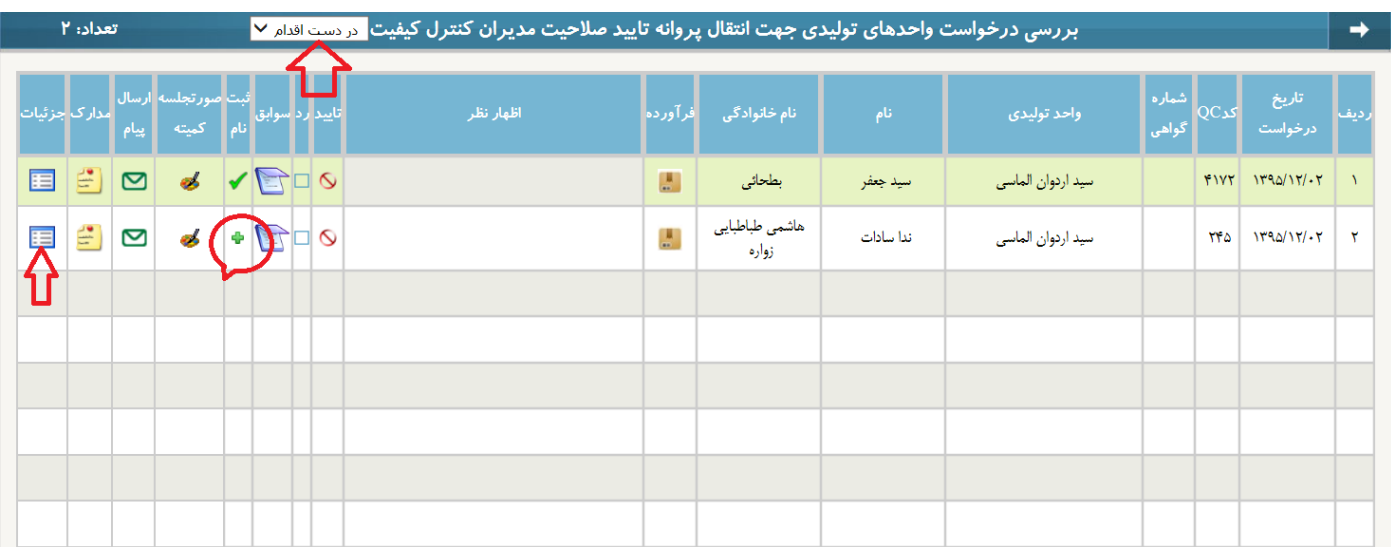

**انجام ثبت نام مانند فرایند صدور است.**

درصورت مشخص شدن نتیجه دوره ها ی ثبت نامی وقبول شدن در تمامی دوره ها وبارگذاری صورتجلسه کمیته انتقال ، فیلد تایید فعال می شود. با کلیک برروی تایید توسط رییس آموزش، درخواست انتقال درقسمت منتقل شده قرار می گیرد وشخص به عنوان مدیر کنترل کیفیت واحدتولیدی درخواست دهنده ثبت می شود

○ **قبول درخواست /** نیاز به ثبت نام ندارد

پس از کلیک بر روی جزییات وثبت یا ویرایش اطالعات توسط رییس آموزش وذخیره آن ، درصورتی که در قسمت جزییات در قسمت نیاز به ثبت نام،**ندارد** ثبت شود فیلد تایید فعال می شود،درصورت کلیک برروی این قسمت توسط رییس آموزش، درخواست در قسمت منتقل شده قرار میگیرد ومدیر کنترل کیفیت به عنوان مدیر کنترل کیفیت واحد تولیدی ثبت می شود.

در قسمت بررسی انتقال مدیرکنترل کیفیت به واحدهای تولیدی، با کلیک برروی قسمت رد درخواست انتقال، توسط رییس آموزش، درخواست در قسمت رد شده ها قرار می گیرد.زمانی که درخواست در قسمت رد شده ها قرار میگیرد میتوان با کلیک برروی قسمت بررسی مجدد آن را مجددا درقسمت دردست اقدام انتقال ومورد بررسی مجدد قرار داد.

»همراه سیستم«